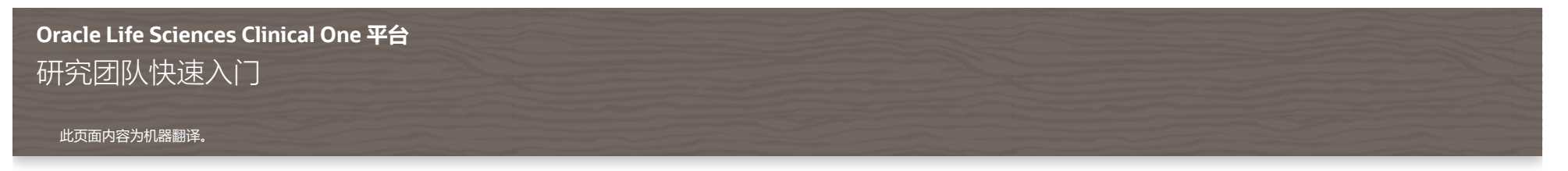

返回 Oracle [帮助中心](file:///C:/SVN%20-%20C1/Translations/23.2/CH/index.html)

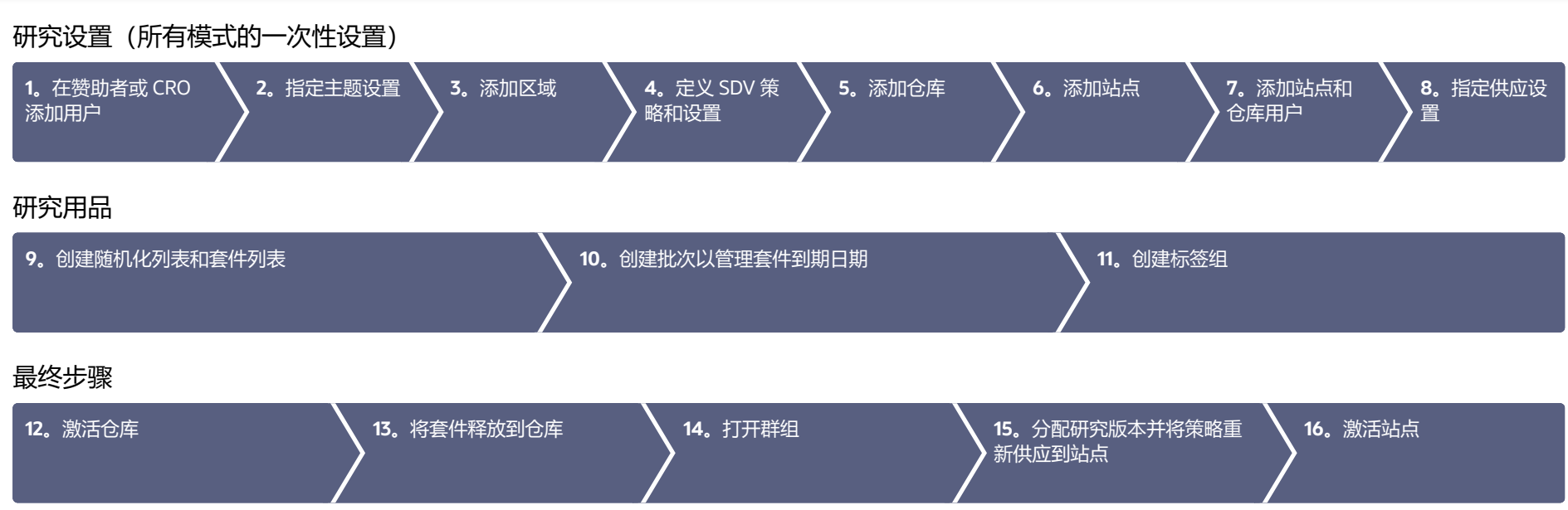

## 研究设置(所有模式的一次性设置)

#### <span id="page-1-0"></span>**在赞助者或** CRO **添加用户(由多个用户完成)** 1

用户的角色决定他们看到的报告和通知。

- 在 Oracle 生命科学忠诚度和访问管理服务 (IAMS) 中创建所有用户[。了解详细信息。](https://docs.oracle.com/zh-cn/industries/life-sciences/clinical-one/user-provisioning/create-user-accounts-oracle-clinical-one-platform.html) 1.
- 在主页上,单击研究设置 ( <sup>@</sup> ),然后选择**打开设置。** 2.
- 单击**用户**选项卡。 3.
- 单击创建/分配用户并填写字段,然后添加您的研究团队成员。 4.

[阅读使用学习角色的分步帮助或](https://docs.oracle.com/zh-cn/industries/life-sciences/clinical-one/user-provisioning/add-user-study-oracle-clinical-one-platform.html) ▶ [观看培训。](https://bcove.video/36QqKMw)

#### <span id="page-1-1"></span>**指定研究设置(由研究经理完成)** 2

- 在主页上,单击研究设置 ( <sup>@</sup> ),然后选择**打开设置**。 1.
- 单击**研究设置**选项卡。 2.
- 在顶部,选择模式并填写字段。 3.
- 在右上角,单击**应用更改**,然后单击**应用于生产**或**应用于所有模式**。 4.

阅[读指定研究设置](https://docs.oracle.com/zh-cn/industries/life-sciences/clinical-one/sponsor-cro-information/specify-study-visit-limit-and-cohort-settings-testing-mode.html)或 ▶ [观看培训的](https://apexapps.oracle.com/pls/apex/f?p=44785:265:0::::P265_CONTENT_ID:19581)分步帮助。

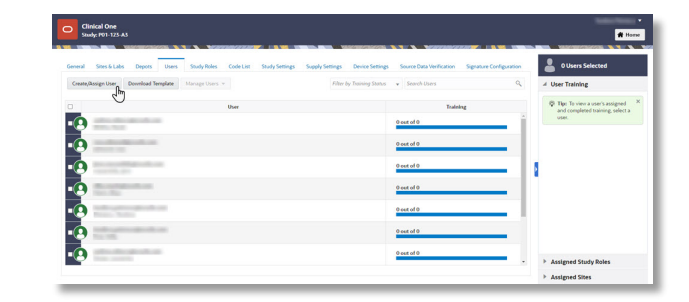

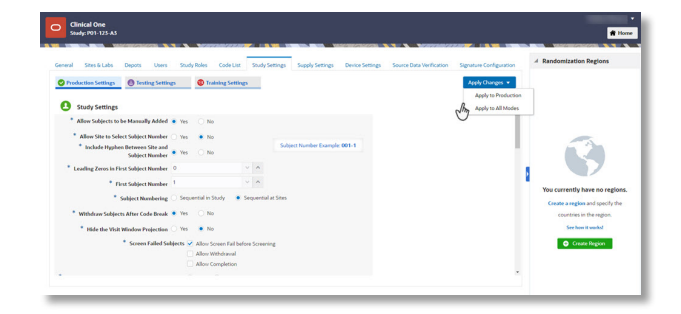

<span id="page-2-0"></span>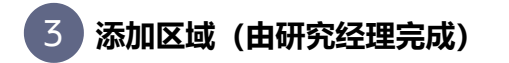

如果要使用区域阻止的随机化,请创建区域。

- **1.** 在主页上,单击研究设置 ( ® ),然后选择**打开设置**
- 单击**研究设置**选项卡。 2.
- **3.** 在顶部,选择一个模式,并为每个所选模式创建区域。

[阅读分步帮助](https://docs.oracle.com/zh-cn/industries/life-sciences/clinical-one/sponsor-cro-information/add-region.html)或 ■ [观看培训](https://apexapps.oracle.com/pls/apex/f?p=44785:265:0::::P265_CONTENT_ID:24426)。

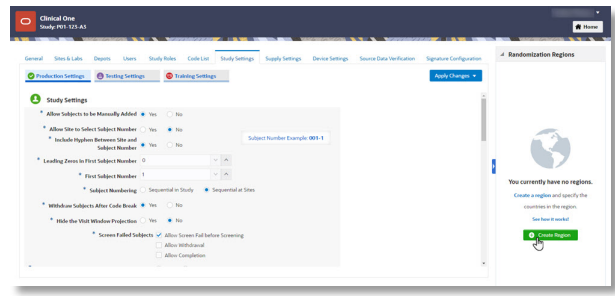

### <span id="page-3-0"></span>**定义** SDV **策略和设置(由研究经理完成)** 4

- **1.** 在主页上,单击要编辑的研究中的研究设置 ( ® ),然后选择**打开设置**。
- **2.** 在研究名称下方,单击**源数据验证**选项卡。
- **3.** 在顶部,选择一个模式并填写字段。

**提示:**要查看有关如何填写每个字段的提示,请单击某个字段或选择一个选项。 阅读指定 SDV [策略设置](https://docs.oracle.com/zh-cn/industries/life-sciences/clinical-one/sponsor-cro-information/specify-settings-source-data-verification-strategy-testing-mode.html)的分步帮助和字段说明。

- **4.** 在右上角,单击**应用更改**,然后选择要应用于给定模式或所有模式的选项。
- 在右侧窗格的**源数据验证**部分下,单击**创建** SDV **策略**。 5.
- **6.** 在新打开的对话框中,填写字段并单击**创建**。

根据需要重复创建尽可能多的 SDV 策略。

**7.** 将 SDV 策略分配给站点。

阅读分步帮助以创建 SDV [策略并将其分配给站点。](https://docs.oracle.com/zh-cn/industries/life-sciences/clinical-one/sponsor-cro-information/create-source-data-verification-strategy-and-assign-it-site-testing-mode.html)

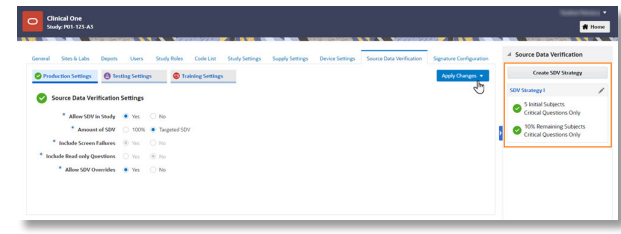

<span id="page-4-0"></span>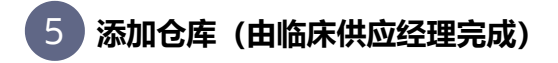

通常在准备研究验证时创建所有仓库,不过您以后在准备上线研究时可以创建生产和培训仓库。

- 单击**仓库**选项卡。 1.
- **2.** 在顶部,选择一个模式并为每个所选模式创建仓库。如果您已在上一研究中使用了仓库,请使用 搜索字段查找该仓库。选择时,某些字段将自动显示。

**提示:**如果您准备在测试模式下进行验证,则可以立即激活测试库。

[阅读分步帮助](https://docs.oracle.com/zh-cn/industries/life-sciences/clinical-one/sponsor-cro-information/add-depot.html)或 ▶ [观看培训](https://apexapps.oracle.com/pls/apex/f?p=44785:265:0::::P265_CONTENT_ID:19019)。

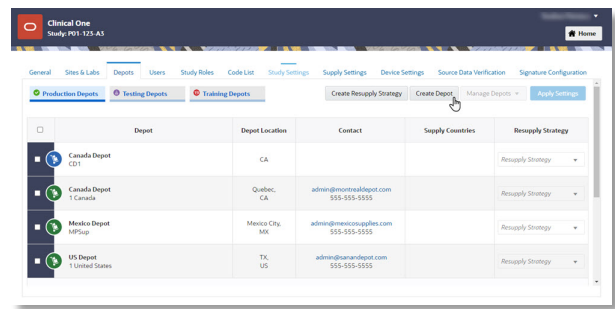

### <span id="page-4-1"></span>**添加站点(由站点管理器完成)** 6

通常在准备研究验证时创建所有站点,但是在准备投入使用研究时,您可以稍后创建生产和培训站点。

- 单击**站点**选项卡。 1.
- **2.** 在顶部,选择一个模式,并为每个所选模式创建站点。 **注意**:仅当站点的状态为**新建**时,才能删除该站点。

[阅读分步帮助](https://docs.oracle.com/zh-cn/industries/life-sciences/clinical-one/sponsor-cro-information/add-site.html)或 ▶ [观看培训](https://apexapps.oracle.com/pls/apex/f?p=44785:265:0::::P265_CONTENT_ID:19018)。

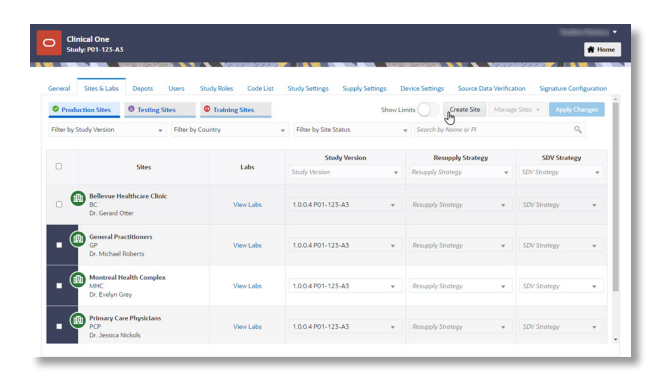

<span id="page-5-0"></span>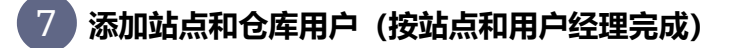

- 在 Oracle 生命科学 IAMS 中预配所有用户。[了解详细信息。](https://docs.oracle.com/zh-cn/industries/life-sciences/clinical-one/user-provisioning/create-user-accounts-oracle-clinical-one-platform.html) 1.
- **2.** 在主页上,单击研究设置 ( <sup>@</sup> ),然后选择**打开设置**。
- **3.** 单击**用户**选项卡。
- **4.** 添加站点和仓库用户。 [阅读使用学习角色的分步帮助或](https://docs.oracle.com/zh-cn/industries/life-sciences/clinical-one/user-provisioning/add-user-study-oracle-clinical-one-platform.html) ■ [观看培训。](https://bcove.video/36QqKMw)

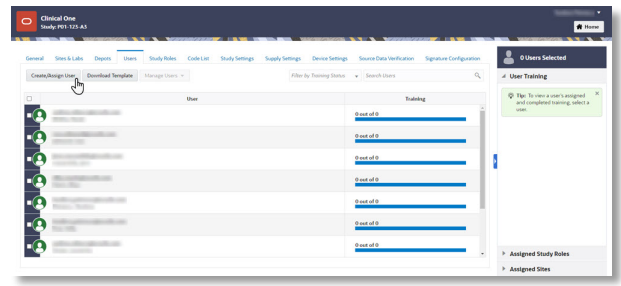

### <span id="page-5-1"></span>**指定供应设置、创建补给策略并创建盲人组(由临床供应经理完成)** 8

- **1.** 在主页上,单击研究设置 ( <sup>@</sup> ),然后选择**打开设置**。
- **2. 单击供应设置**选项卡。
- **3.** 在顶部,选择一个模式并填写字段。

**提示:**如果要在测试模式下验证研究,请定义测试设置。如果准备以生产模式上线学习,请定义 生产和培训的设置。(我们不会一直告诉你,我们承诺。

阅[读指定供应设置](https://docs.oracle.com/zh-cn/industries/life-sciences/clinical-one/sponsor-cro-information/specify-supply-settings-testing-mode.html)或 ■ [观看培训的](https://apexapps.oracle.com/pls/apex/f?p=44785:265:0::::P265_CONTENT_ID:19582)分步帮助。

- **创建重新供应策略:**在右侧,选择**最小**/**最大重新供应**或**预测重新供应**。 4. 阅[读创建补货策略](https://docs.oracle.com/zh-cn/industries/life-sciences/clinical-one/sponsor-cro-information/create-predictive-resupply-strategy-testing.html)或 ■ [观看培训的](https://apexapps.oracle.com/pls/apex/f?p=44785:265:0::::P265_CONTENT_ID:19582)分步帮助。 7)添加站点和仓库用户(按站点和用户经理完成)<br>1. 在 0.9de生命科学 MMS 中预配所有用户 了解详细信息。<br>2. 在主页上,单击研究设置(函),然后选择打开设置。<br>5. 单击用户选项卡、<br>5. 单击用户选项卡、<br>6. 添加结点和仓库用户。<br>6. 添加结点和仓库用户。<br>5. 使用户选项卡、<br>5. 使用户选项目录中的数据<br>1. 在主页上,单击研究设置(函)。然后选择打开设置。<br>5. 使用户进行的过程(图如图 MMS)<br>2. 单击供应
- **创建隐蔽组:**在右侧,选择**隐蔽组**。 5.

阅[读创建盲人组或](https://docs.oracle.com/zh-cn/industries/life-sciences/clinical-one/sponsor-cro-information/create-blinded-group-kits-testing-mode.html) ■ [观看培训的](https://apexapps.oracle.com/pls/apex/f?p=44785:265:0::::P265_CONTENT_ID:19582)分步帮助。

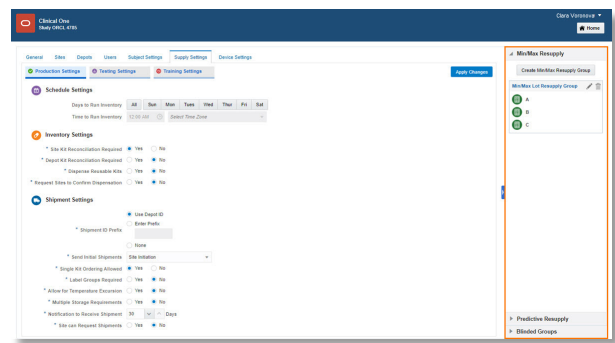

#### <span id="page-6-0"></span>**创建随机化列表(由随机化列表管理器完成)和套件列表(由临床供应经理完成)**  $Q$

- 1. 在主页上,单击铅笔按钮 (  $\mathscr{O}$  )。
- 单击下面的"测试"(用于研究验证)或下面的"批准"(用于研究上线)学习版本。 2.
- 3. 在顶部,单击**学习用品**。
- **4. 创建随机化列表:** 请确保位于"随机化"选项卡上,并上载或生成列表。 阅[读创建随机化列表或](https://docs.oracle.com/zh-cn/industries/life-sciences/clinical-one/sponsor-cro-information/generate-randomization-list.html)■[监视培训的](https://apexapps.oracle.com/pls/apex/f?p=44785:265:0::::P265_CONTENT_ID:19584)逐步帮助。
- **5. 创建套件列表:** 单击**套件**选项卡,然后上载或生成套件列表。 阅[读创建套件列表](https://docs.oracle.com/zh-cn/industries/life-sciences/clinical-one/sponsor-cro-information/generate-kit-list.html)或 ▶ [观看培训的](https://apexapps.oracle.com/pls/apex/f?p=44785:265:0::::P265_CONTENT_ID:19584)分步帮助。

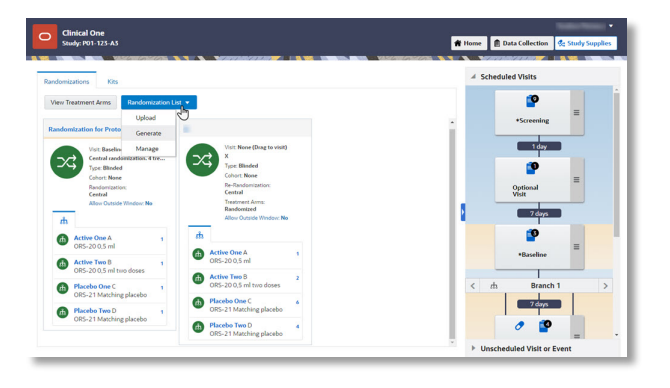

<span id="page-7-0"></span>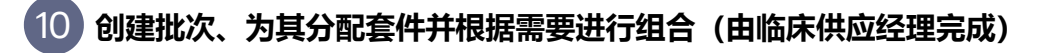

- 1. 在主页上,单击"测试模式"按钮 (△)(用于研究验证)或研究的名称(用于研究上线)。
- 在顶部,单击**供应**。 2.
- 单击**研究清单**选项卡。 3.
- **创建批次:**在右侧的**批次**中,创建制造批次(如果需要,则创建盲目批次)。 阅[读创建批次](https://docs.oracle.com/zh-cn/industries/life-sciences/clinical-one/sponsor-cro-information/manage-expiration-dates-lots.html)或 ■ [观看培训](https://apexapps.oracle.com/pls/apex/f?p=44785:265:0::::P265_CONTENT_ID:19583)的分步帮助。 4.
- **5. 将套件分配给制造批次**: 筛选和选择套件并将其添加至批次。 阅[读将套件分配给制造批次](https://docs.oracle.com/zh-cn/industries/life-sciences/clinical-one/sponsor-cro-information/assign-kits-manufacturing-lot.html)或 ▶ [观看培训](https://apexapps.oracle.com/pls/apex/f?p=44785:265:0::::P265_CONTENT_ID:19583)的分步帮助。
- **如果使用隐蔽批次,则将制造批次合并成隐蔽批次:**将制造批次拖动到隐蔽批次中。 阅读分步帮助以[将制造批次合并为盲批次](https://docs.oracle.com/zh-cn/industries/life-sciences/clinical-one/sponsor-cro-information/combine-manufacturing-lots-blinded-lot.html)或 ▶ [观看培训](https://apexapps.oracle.com/pls/apex/f?p=44785:265:0::::P265_CONTENT_ID:19583)。 6.

#### <span id="page-7-1"></span>**创建标签组并向其分配套件(由临床供应经理完成)** 11

- 停留在"库存"选项卡上,然后展开右侧的**标签组**。 1.
- **创建标签组:**如果研究需要它们。 2.
- **3. 将套件分配给标签组:** 选择套件类型,筛选并选择套件,然后选择右侧的标签组。 阅[读将套件分配给标签组或](https://docs.oracle.com/zh-cn/industries/life-sciences/clinical-one/sponsor-cro-information/create-label-groups.html) ■ [观看培训的](https://apexapps.oracle.com/pls/apex/f?p=44785:265:0::::P265_CONTENT_ID:19585)分步帮助。

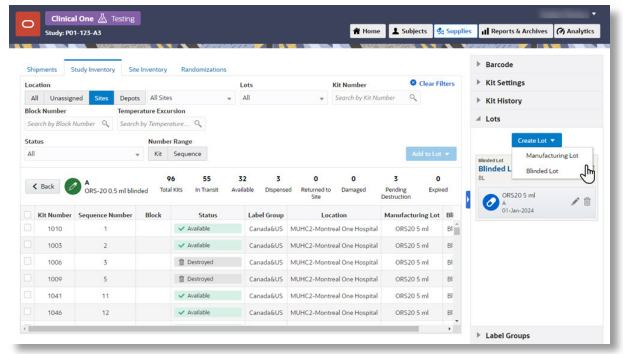

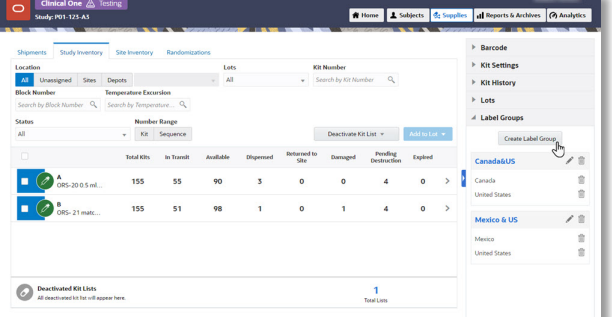

### 最终步骤

<span id="page-8-0"></span>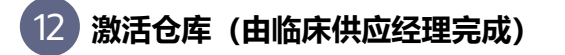

- **1.** 在主页上,单击研究设置 ( @ ),然后选择**打开设置**。
- 单击**仓库**选项卡。 2.
- **3.** 在顶部,选择一个模式,然后为每个选定模式激活仓库。 如果您准备进行研究验证,则可能已激活了用于测试模式的仓库。

阅[读激活仓库](https://docs.oracle.com/zh-cn/industries/life-sciences/clinical-one/sponsor-cro-information/activate-depot.html)或 ■ [观看培训](https://apexapps.oracle.com/pls/apex/f?p=44785:265:0::::P265_CONTENT_ID:19019)的分步帮助。

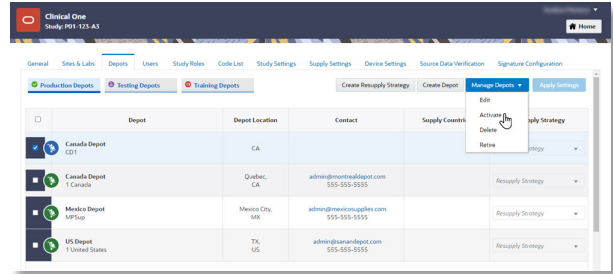

#### <span id="page-9-0"></span>**将套件发放到仓库(由临床供应经理完成)** 13

- 1. 在主页上,单击研究上的铅笔按钮(∥》),以确保您的学习版本处于"测试"或"已批准"模式。
- 2. 要进行研究验证,请单击 "Testing Mode"(测试模式)按钮 ( ')。对于"已批准"版本,单击研究 名称。
- **3.** 在顶部,单击**供应**,然后单击**库存**选项卡。
- 单击要释放的套件类型。 4.
- 选择要释放的套件,更新套件设置中的字段(包括将其状态更改为"可用")并更新套件。 阅[读向仓库发放套件或](https://docs.oracle.com/zh-cn/industries/life-sciences/clinical-one/sponsor-cro-information/release-kits-sites-or-depots-testing-mode.html) ■ [观看培训的](https://apexapps.oracle.com/pls/apex/f?p=44785:265:0::::P265_CONTENT_ID:19586)分步帮助。 5.

# <span id="page-9-1"></span>**打开群组(由研究经理完成)** 14

**我该怎么办?**在激活站点之前,打开第一个同届。达到同届限制后,请确保打开下一个同届,否则站点用户将出现随机化错误。

- **1.** 在主页上,单击研究设置 ( @ ),然后选择**打开设置**。
- 单击**主题设置**选项卡。 2.
- 在顶部,选择一个模式。 3.
- 4. 滚动到**注册设置**,展开**同届**,然后单击同届左侧的切换以将其打开。 阅[读打开和关闭同届或](https://docs.oracle.com/zh-cn/industries/life-sciences/clinical-one/sponsor-cro-information/open-and-close-cohort-testing-mode.html) ▶ [观看培训的](https://apexapps.oracle.com/pls/apex/f?p=44785:265:0::::P265_CONTENT_ID:19581)分步帮助。

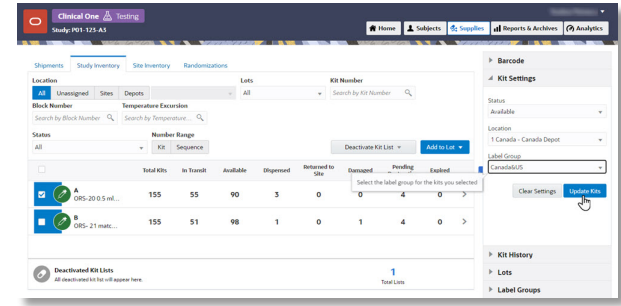

<span id="page-10-0"></span>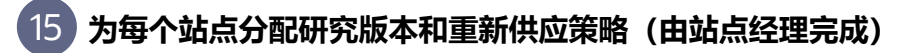

- **1.** 在主页上,单击研究设置 ( @ ),然后选择**打开设置**。
- 单击**站点**选项卡。 2.
- 在左侧,选择一个模式。 3.
- **为每个站点选择一个研究版本:**在**学习版本**列中。 4. 阅读分步帮助以[将研究版本分配给站点或](https://docs.oracle.com/zh-cn/industries/life-sciences/clinical-one/sponsor-cro-information/assign-study-version-site.html) ■ [观看培训。](https://apexapps.oracle.com/pls/apex/f?p=44785:265:0::::P265_CONTENT_ID:19587)
- **为每个站点选择重新供应策略:**在**重新供应策略**列中。 5. 阅读分步帮助以[为站点分配补货策略](https://docs.oracle.com/zh-cn/industries/life-sciences/clinical-one/sponsor-cro-information/select-resupply-strategy-site-testing-mode.html)或 ▶ [观看培训](https://apexapps.oracle.com/pls/apex/f?p=44785:265:0::::P265_CONTENT_ID:19018)。

## <span id="page-10-1"></span>**激活站点(由站点管理器完成)** 16

这使得研究准备好进行验证或投入使用。

- **1.** 在主页上,单击研究设置 ( @ ),然后选择**打开设置**。
- **2.** 单击**站点**选项卡。
- 激活准备好进行研究验证或研究上线的每个站点。 **注意**:激活站点后,无法将其删除。您只能将其报废。 3.

阅[读激活研究](https://docs.oracle.com/zh-cn/industries/life-sciences/clinical-one/sponsor-cro-information/activate-site-testing-mode.html)或 ▶ [观看培训](https://apexapps.oracle.com/pls/apex/f?p=44785:265:0::::P265_CONTENT_ID:19018)的分步帮助。

4. 在学习中遇到问题? 我们可以提供帮助! 阅[读学习验证](https://docs.oracle.com/zh-cn/industries/life-sciences/clinical-one/sponsor-cro-information/what-if-i-have-problems-trying-verify-study.html)或[学习指导期间的](https://docs.oracle.com/zh-cn/industries/life-sciences/clinical-one/sponsor-cro-information/what-if-users-have-problems-working-live-study.html)故障排除提示。

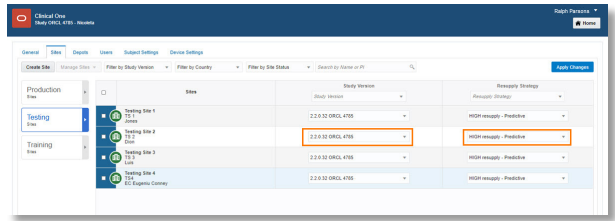

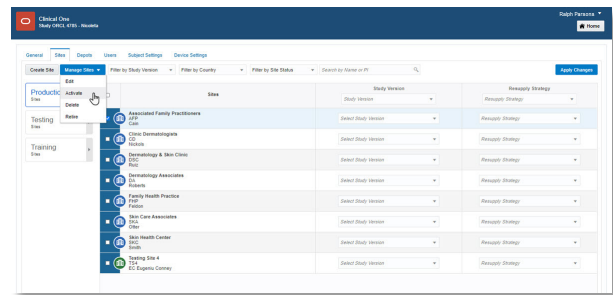

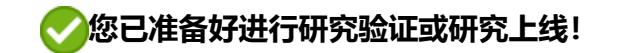

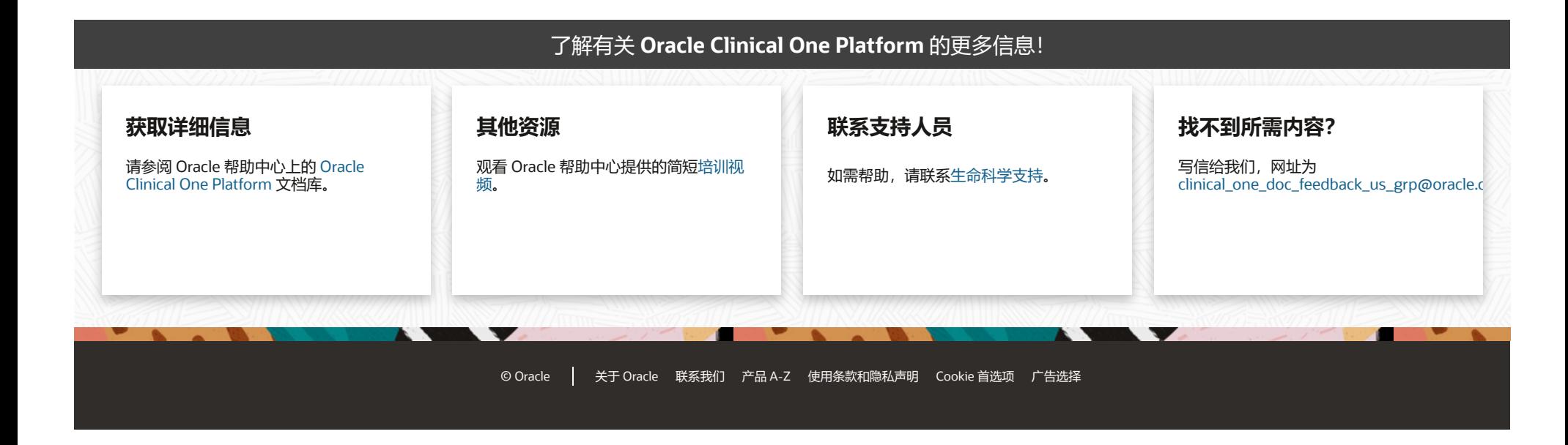